*ZT‐20xx‐IOG SERIES Quick Start*

## 1 *What's in the Shipping Package?*

The shipping package contains the following items:

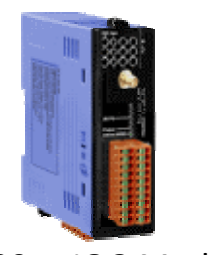

ZT‐20xx‐IOG Module ANT‐124‐05 Quick Start

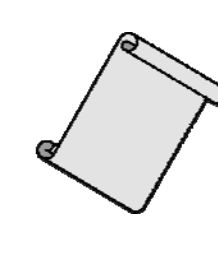

If any of these items are missing or damaged, please contact your local distributor for more information. Save the shipping materials and cartons in case you need to ship the module in the future.

### 2 *Preparing the Device*

1. Power Supply:  $+10 \sim +30$  V<sub>DC</sub>

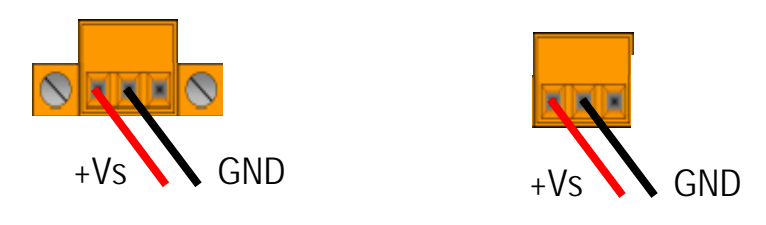

- 2. Install "ZT-2000 Configuration Utility" to configure the ZT-20xx-IOG device.
- [http://ftp.icpdas.com.tw/pub/cd/usbcd/napdos/zigbee/zt\\_series/utility/](http://ftp.icpdas.com.tw/pub/cd/usbcd/napdos/zigbee/zt_series/utility/)
- CD: \\Napdos\ZigBee\ZT\_Series\Utility

*ICP DAS, ZT‐20xx‐IOG SERIES Quick Start, Version 1.0.0 Page 1* Copyright © <sup>2016</sup> by ICP DAS Co., Ltd. All Rights Reserved.

# 3 *Hardware Basic Setting*

#### **1. Hardware Setting Interface**

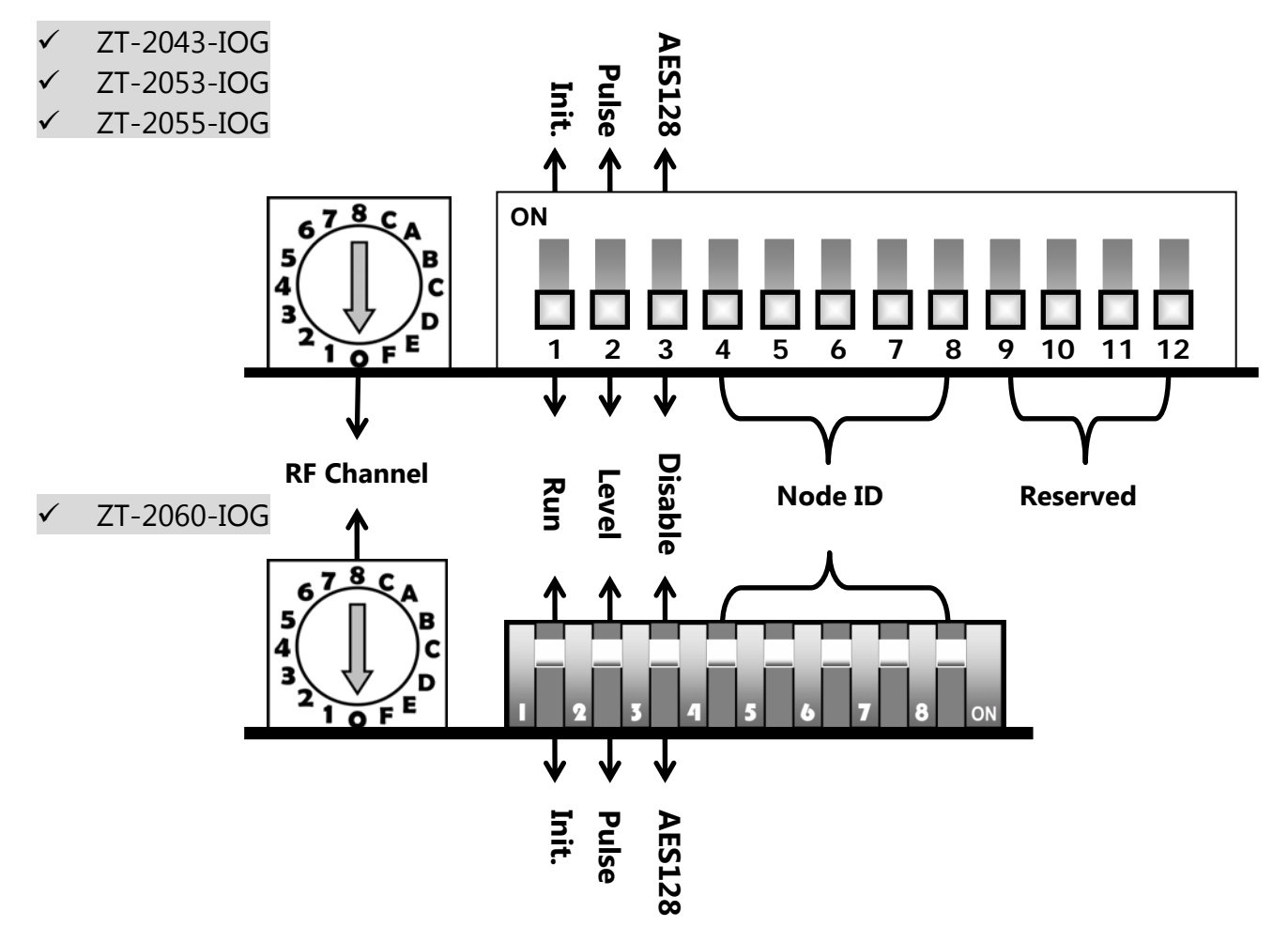

**2. Basic Setting Parameters for Hardware**

#### ① **DIP 1 : Module Initial Mode**

- $\checkmark$  For normal operation, set the DIP\_1 to the RUN position.
- $\checkmark$  For advanced setting, set the DIP\_1 to the INIT position, then can do the setting by software.

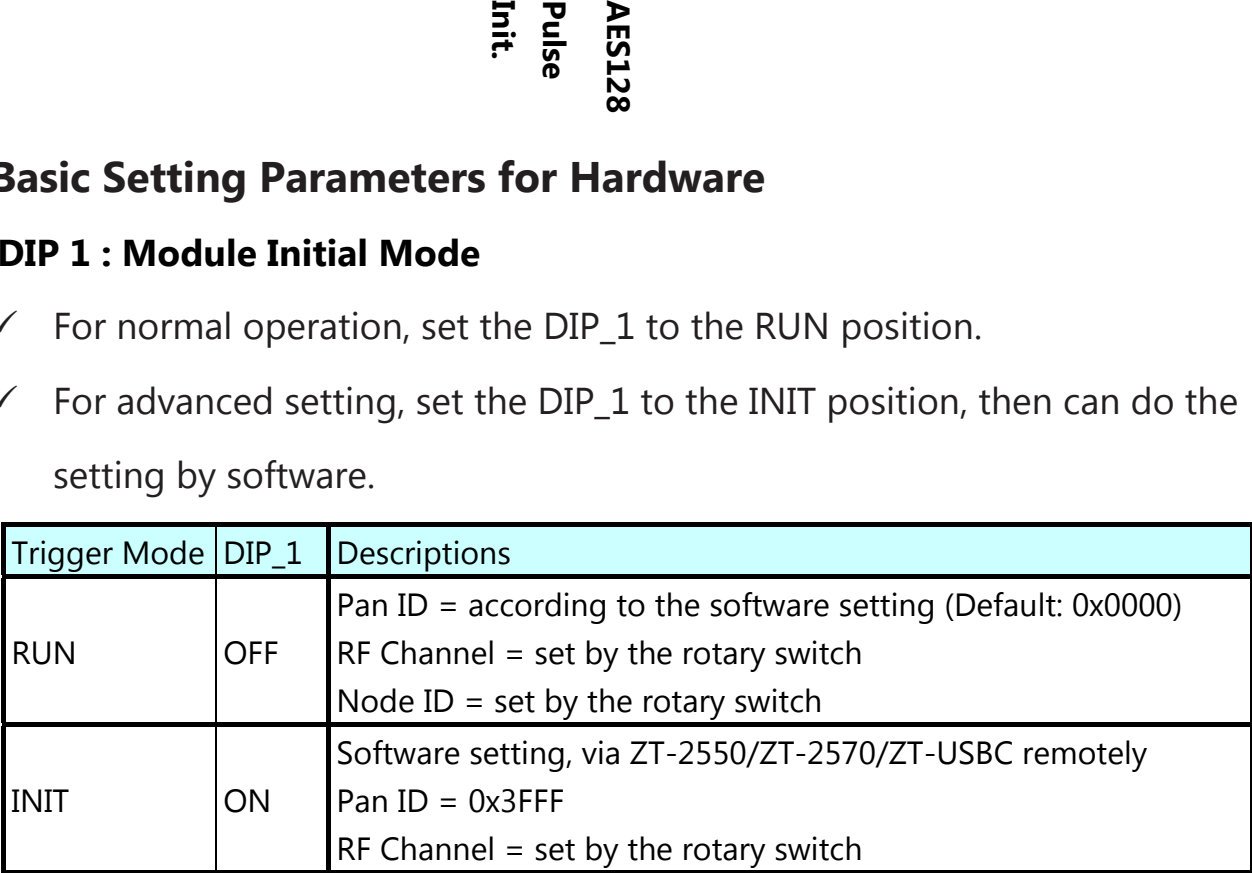

*ICP DAS, ZT‐20xx‐IOG SERIES Quick Start, Version 1.0.0 Page 2* Copyright © <sup>2016</sup> by ICP DAS Co., Ltd. All Rights Reserved.

#### ② **DIP 2 : DI Event trigger mode or way**

The event trigger modes of the ZT-IOG system, the same are the trigger ways for the DI channel of the ZT-IOG module. Users is able to choose the suitable mode via refering user manual for detail descriptions.

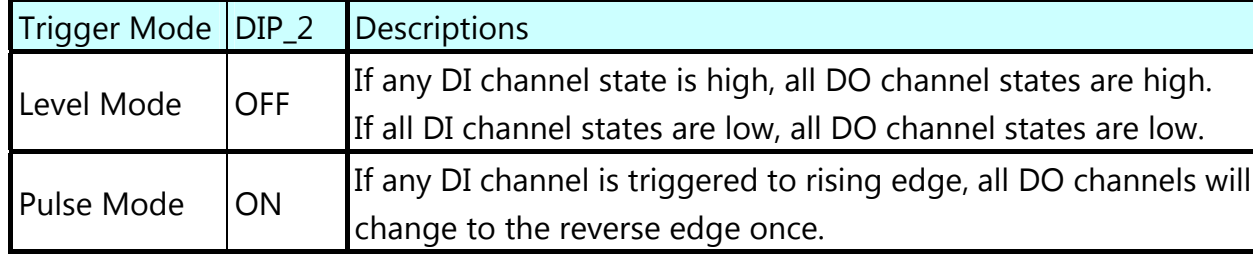

#### ③ **DIP 3 : Encryption**

In wireless communication, it provides data encryption that supports AES-128 bit encryption algorithm. This setting is based on the ZigBee Coordinator, other ZT-IOG modules within the same group are synchronized passively.

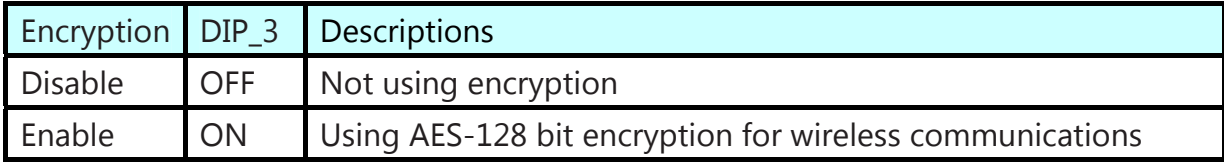

#### ④ **DIP 4~8 : Node ID**

The Node ID is the ZigBee device ID, or known as the node addresses.

- $\checkmark$  The settable range is 0x0000  $\sim$  0x001F, up to 32 groups, cannot duplicate in the same group
- $\checkmark$  A ZT-IOG network must specify a device to 0x0000 (ZigBee Coordinator)
- $\checkmark$  The ZigBee Coordinator must be supplied power permanently, or the IOG system cannot work properly.

*ICP DAS, ZT‐20xx‐IOG SERIES Quick Start, Version 1.0.0 Page 3* Copyright © <sup>2016</sup> by ICP DAS Co., Ltd. All Rights Reserved.

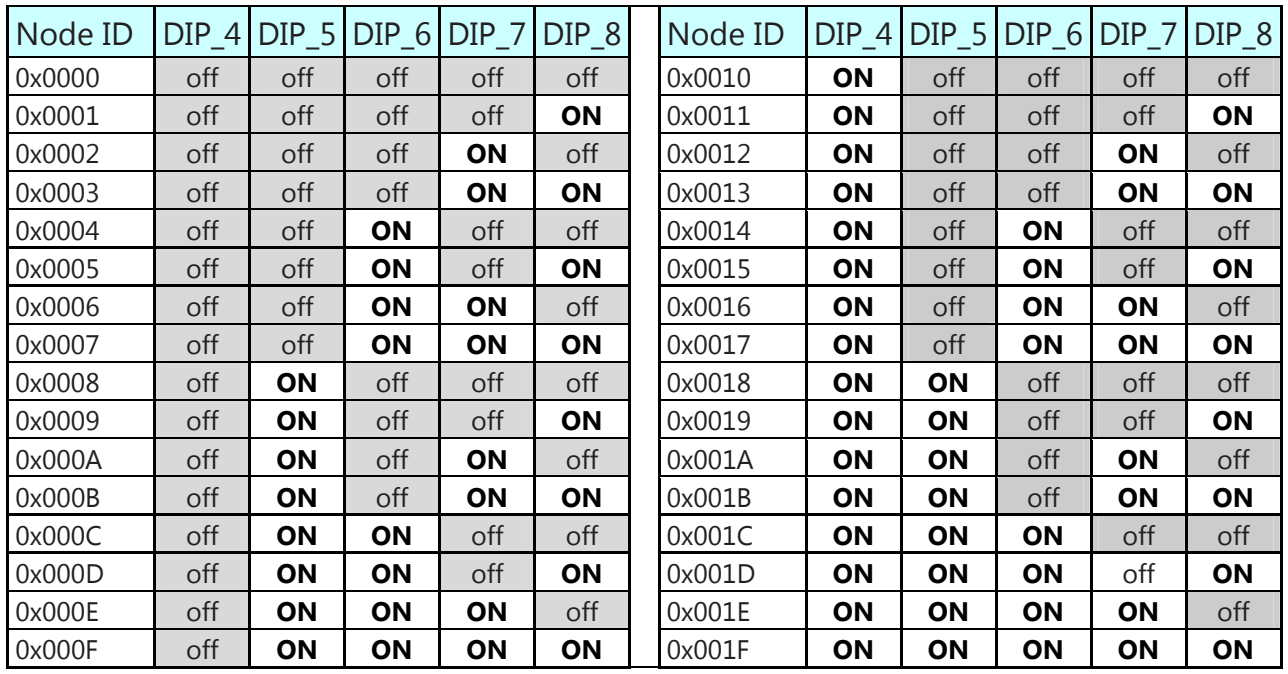

#### ⑤ **Rotary Switch**:**RF Channel**

"RF Channel" indicates the radio frequency channel, following the IEEE 802.15.4

standard and using the ISM 2.4G radio band.

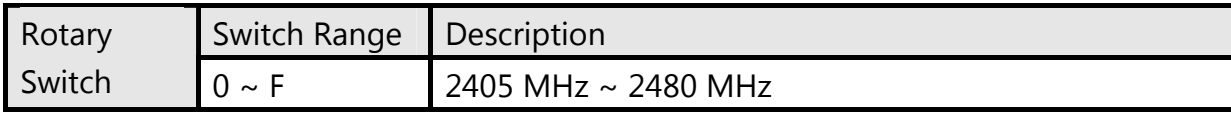

- a. The RF Channel must be set to the same value as other modules on the same ZigBee network.
- b. For different ZigBee networks, first priority is to adjust the RF Channel,

please directly switch the Rotary Switch.

#### *Announce*!

The 2.4GHz is a universal free-of-use band, such as wireless LAN, Bluetooth, ZigBee, etc., all can work in the 2.4GHz, so the user have better avoid to use the same wireless frequency with other devices in the same place to ensure the communication effectiveness.

> *ICP DAS, ZT‐20xx‐IOG SERIES Quick Start, Version 1.0.0 Page 4* Copyright © <sup>2016</sup> by ICP DAS Co., Ltd. All Rights Reserved.

### 4 *Software Advanced Setting*

#### **1. Advanced Setting Parameters for Software**

The following items are the main functions and configurations to the software advanced setting, please refer the user manual for more information.

[http://ftp.icpdas.com.tw/pub/cd/usbcd/napdos/zigbee/zt\\_series/document/zt-iog/](http://ftp.icpdas.com.tw/pub/cd/usbcd/napdos/zigbee/zt_series/document/zt-iog/) 

- Disconnection Detection : *Safe Value (Router), Check-Router-Alive (Coordinator)*
- I/O Channel Pair Relationship : *Channel Offset (DI/DO)*
- Other Parameters : *Pan ID, RF Power, Refresh Interval*

### **2. Software Setting Steps**

The following steps are used to start the advanced setting via software.

- ① As the ZT-20xx-IOG device does not include a COM port, the user must prepare a ZigBee converter, e.g. ZT-USBC, ZT-2550 or ZT-2570, to convert the signal to wireless signal via the USB, RS-232 or RS-485 interface for remote setting the ZT-20xx-IOG module.
- ② For building the wireless communication of the ZT-20xx-IOG and the ZigBee converter, first, set up the following parameters of the ZigBee converter via the "ZT-2000 Configuration Utility", so it can wirelessly communicate with the ZT-20xx-IOG that in the INIT mode.

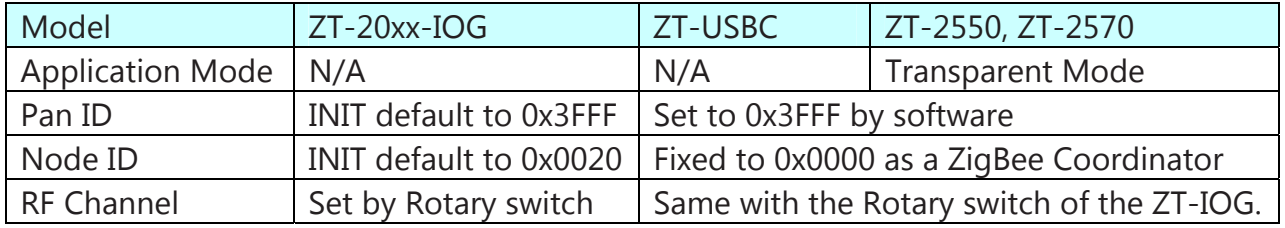

- ③ Switch the Dip Switch 1 (DIP\_1) of the ZT-20xx-IOG module to INIT mode.
- ④ Restart the power of the ZigBee Converter and the ZT-20xx-IOG module, wait for the green LED (ZigBee) of the ZT-20xx-IOG module changing to steady lit, that means the wireless communication established, and then

*ICP DAS, ZT‐20xx‐IOG SERIES Quick Start, Version 1.0.0 Page 5* Copyright © <sup>2016</sup> by ICP DAS Co., Ltd. All Rights Reserved.

can call the software utility.

- ⑤ Execute the ZT-20xx-IOG Configuration Utility (Windows Based):
- ⑥ Use "ZT-IOG Series Configuration Utility" to connect the ZT-20xx-IOG.

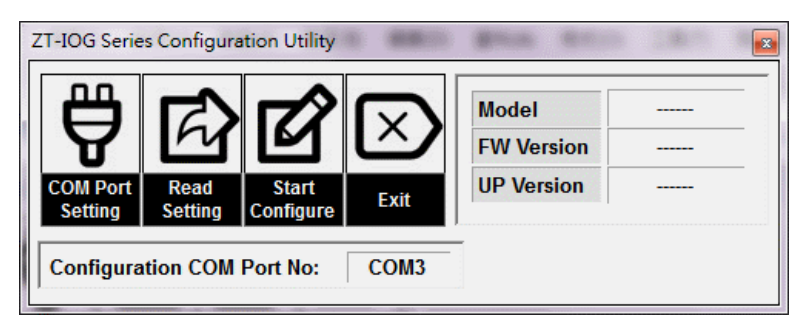

- a. Click【COM Port Setting】to select the COM port of the ZigBee converter.
- b. Click [Read Setting] to read the current settings of the ZT-20xx-IOG module.

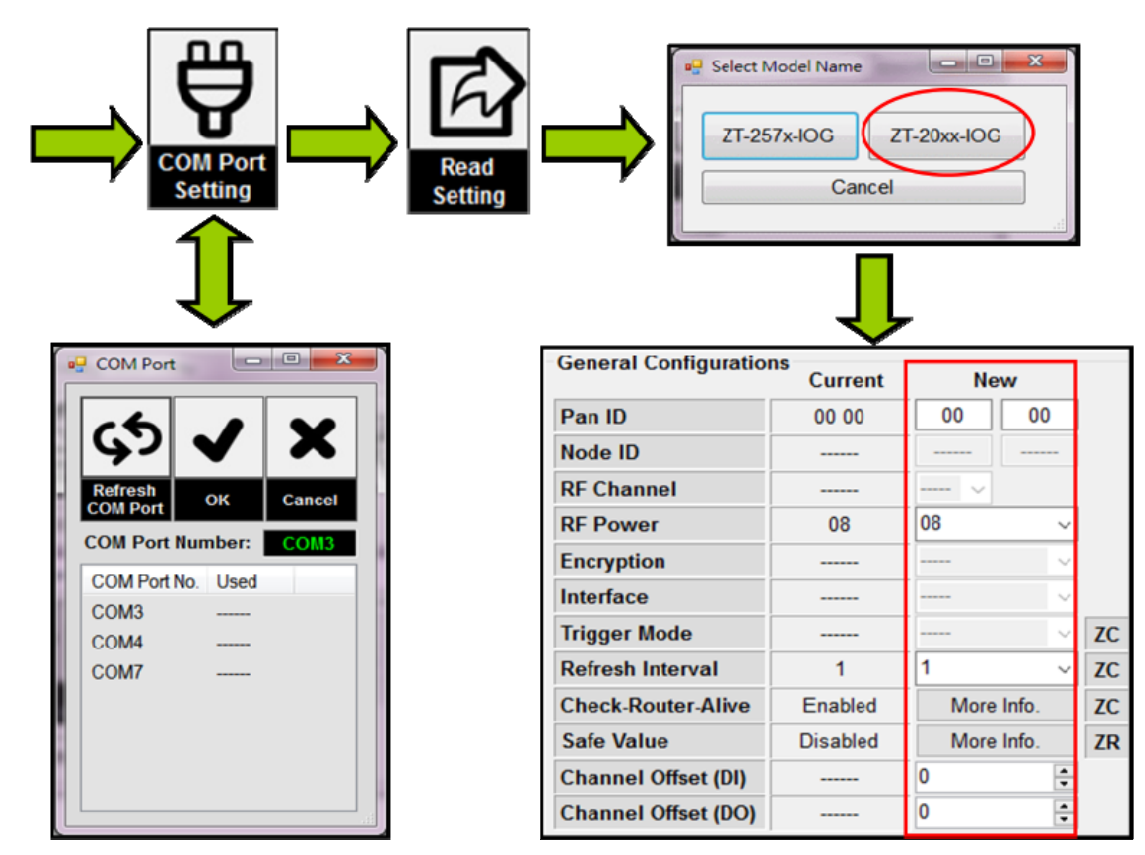

- ⑦ After reading the settings, directly set the parameters in "New" column. The next section will describe the parameters of the advanced setting.
- ⑧ After setting the parameters, click【Start Configure】to complete the software setting.

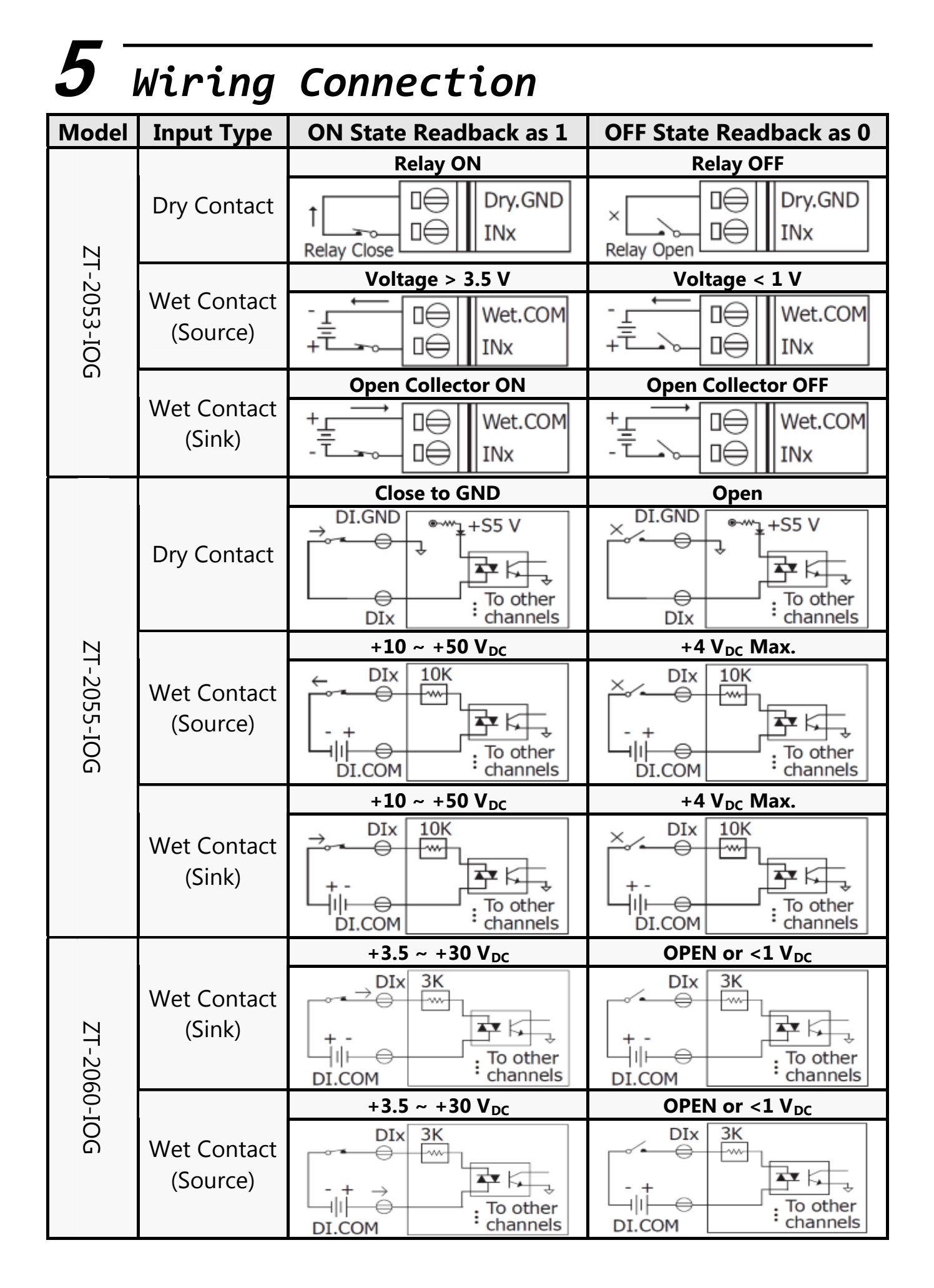

*ICP DAS, ZT‐20xx‐IOG SERIES Quick Start, Version 1.0.0 Page 7* Copyright © <sup>2016</sup> by ICP DAS Co., Ltd. All Rights Reserved.

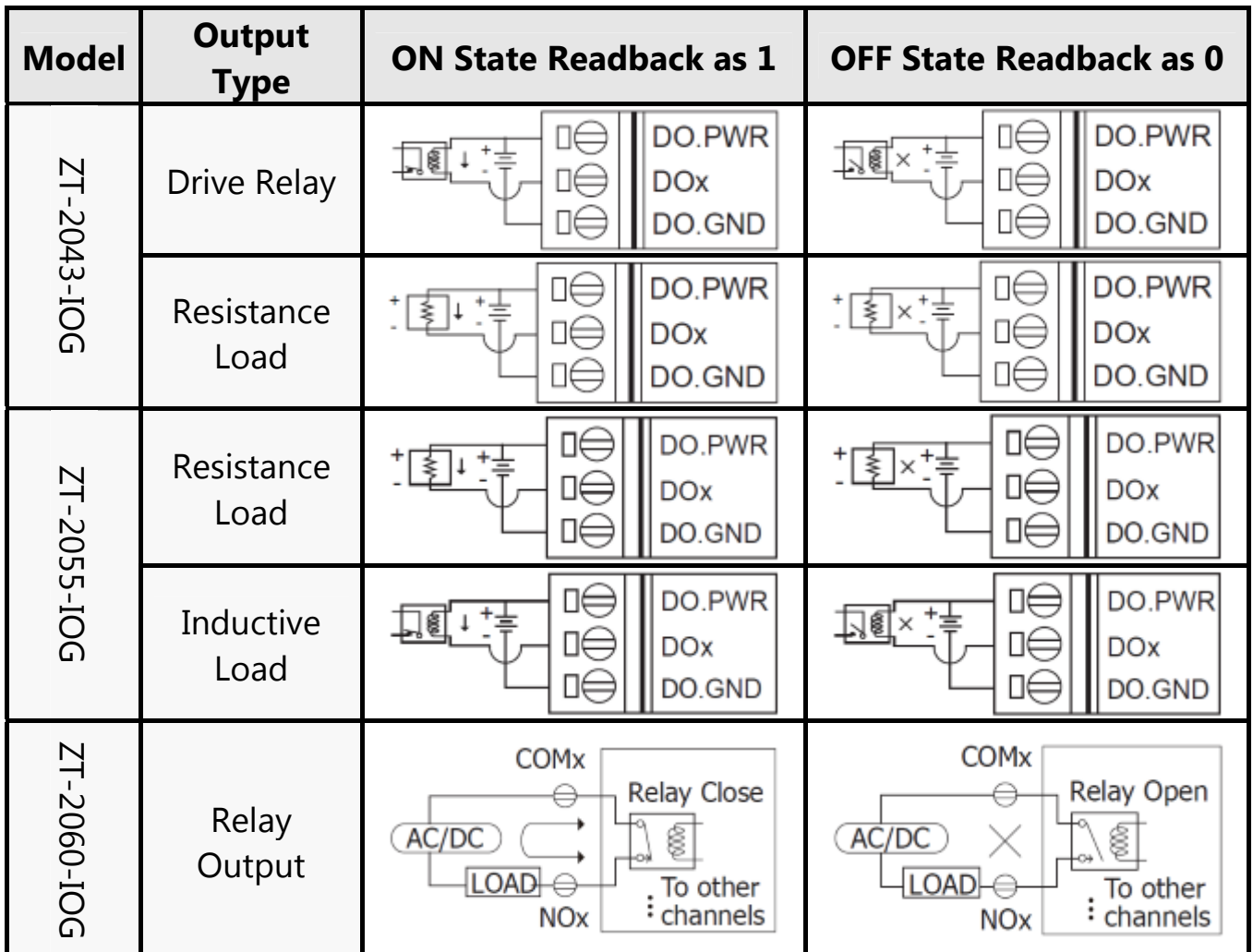

# 6 *Troubleshooting*

If you have any difficulties using your ZT-20xx-IOG series I/O device, please send

the following contents of the problem to [service@icpdas.com](mailto:service@icpdas.com) 

- ① Description of the problem
- ② Architecture of application, such as model name, number and connection relationship.
- ③ The details of module configurations, such as the status of DIP switches, rotary switch and software configurations.

*ICP DAS, ZT‐20xx‐IOG SERIES Quick Start, Version 1.0.0 Page 8* Copyright © <sup>2016</sup> by ICP DAS Co., Ltd. All Rights Reserved.